# Mettre à niveau le micrologiciel à l'aide de Cisco Business Mobile App Ī

## **Objectif**

L'objectif de ce document est de vous montrer comment mettre à niveau le micrologiciel des périphériques Cisco Business de votre réseau à l'aide de l'application Cisco Business Mobile.

#### **Introduction**

L'application Cisco Business Mobile vous permet de déployer et de gérer les commutateurs Cisco Business et les points d'accès sans fil pris en charge sur votre réseau à partir d'un appareil mobile.

Grâce à l'application Cisco Business Mobile, vous pouvez facilement mettre à niveau le micrologiciel de vos périphériques Cisco Business.

Pour en savoir plus, continuez à lire !

## Logiciel applicable | Version

• Application mobile Cisco Business | 1.0.24 [\(lien vers l'App Store\)](https://apps.apple.com/us/app/cisco-business/id1569243325)

Configuration système requise pour l'application Cisco Business Mobile

L'application Cisco Business Mobile est prise en charge sur les appareils Apple iOS exécutant iOS version 13.0 et ultérieure.

Les appareils Cisco Business suivants peuvent être gérés par l'application Cisco Business Mobile :

- Commutateurs intelligents Cisco Business 220
- Commutateurs intelligents Cisco Business 250
- Commutateurs gérés Cisco Business série 350
- Points d'accès Cisco Business 100
- Extendeurs maillés de la gamme Cisco Business 100
- Points d'accès Cisco Business 200

## Mettre à niveau le micrologiciel

Il est recommandé de mettre à niveau le micrologiciel pendant les heures creuses afin d'éviter toute interruption de travail.

## Étape 1

Ouvrez l'application Cisco Business Mobile.

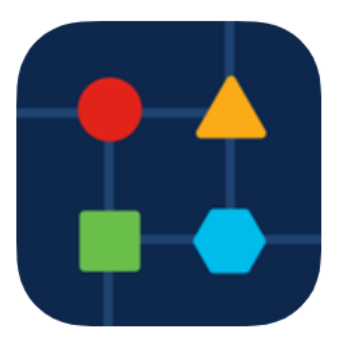

### Étape 2

### Sélectionnez Périphériques réseau.

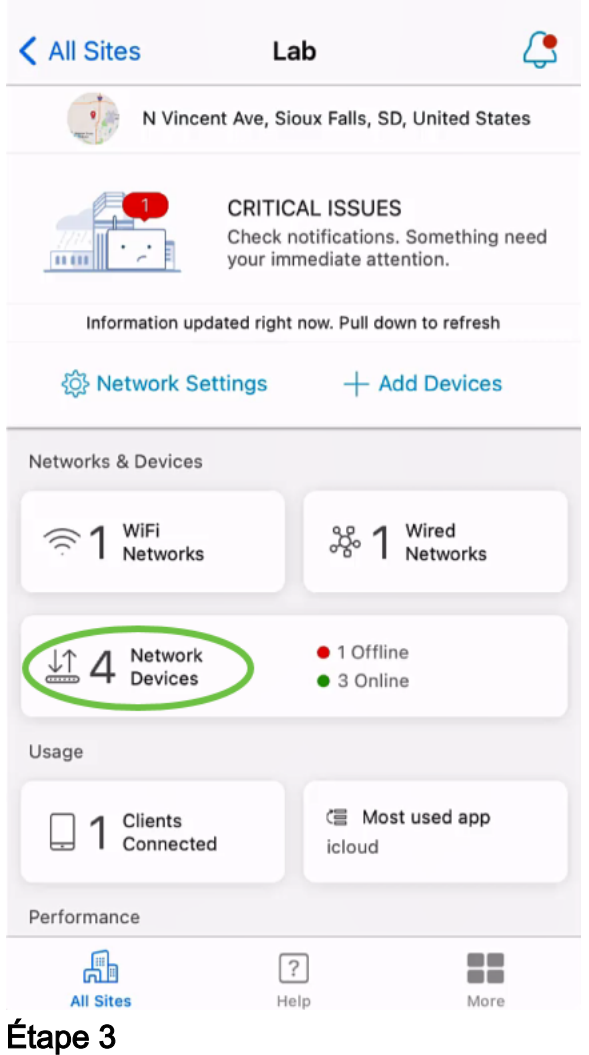

Choisissez le périphérique que vous souhaitez mettre à niveau le micrologiciel. Dans cet exemple, le commutateur CBS350 est sélectionné.

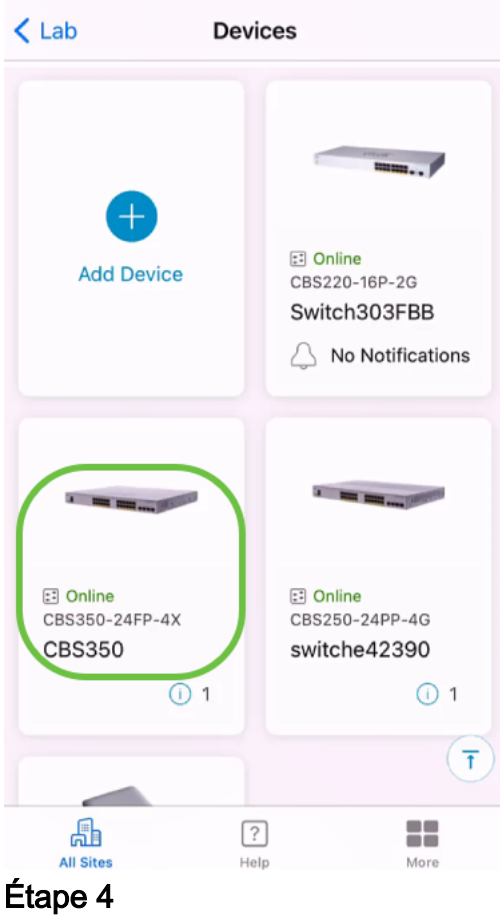

(Facultatif) Pour afficher la version actuelle du micrologiciel du périphérique, cliquez sur le bouton Plus.

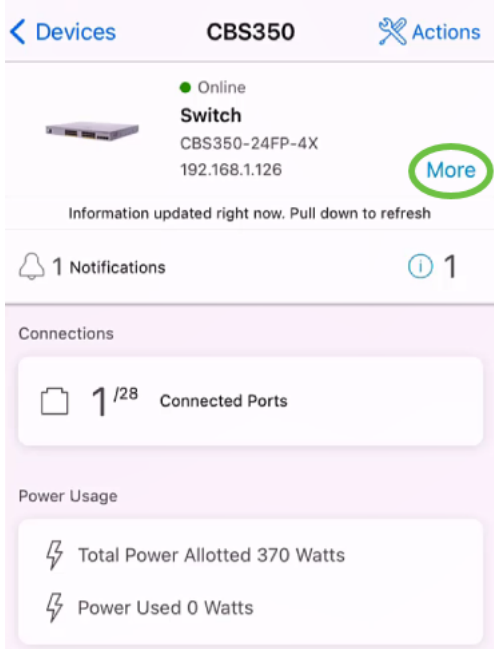

La version actuelle du logiciel sera répertoriée dans la section Informations sur le périphérique.

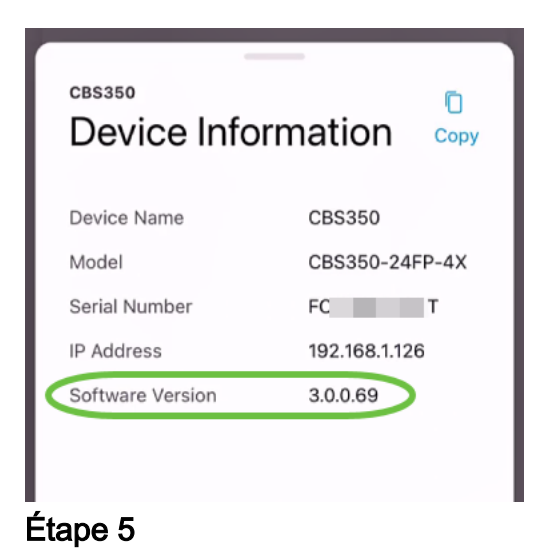

Pour mettre à niveau le micrologiciel, sélectionnez le bouton Actions.

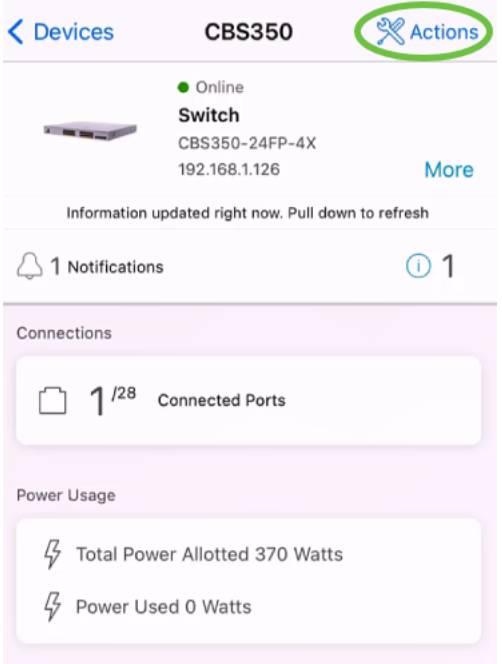

## Étape 6

Cliquez sur Mettre à niveau le micrologiciel.

#### **CBS350** Actions

These are different actions that you can take on the device

**Backup & Restore** 

Edit device details

Reboot

Upgrade firmware Delete Device (D

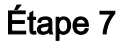

#### Cliquez sur Mettre à niveau.

 $\times$ **Firmware Upgrade** Firmware Upgrade The following device has firmware upgrade available. **CBS350** Serial Number: FO<sub>T</sub> Current Version: 3.0.0.69

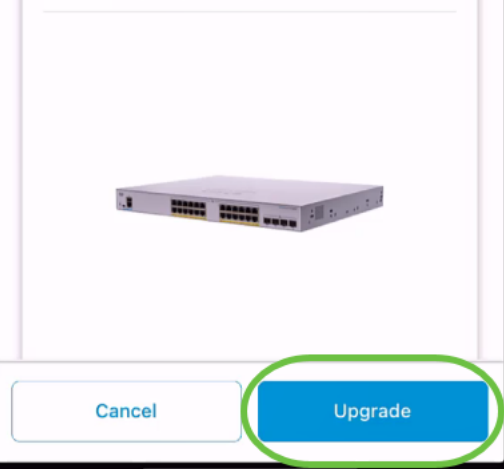

### Étape 8

Cliquez sur Confirmer pour continuer.

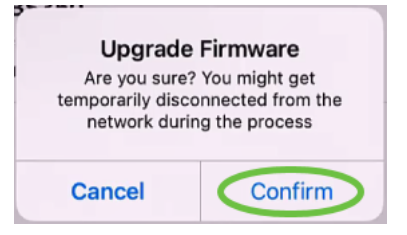

Le processus de mise à niveau prendra quelques minutes.

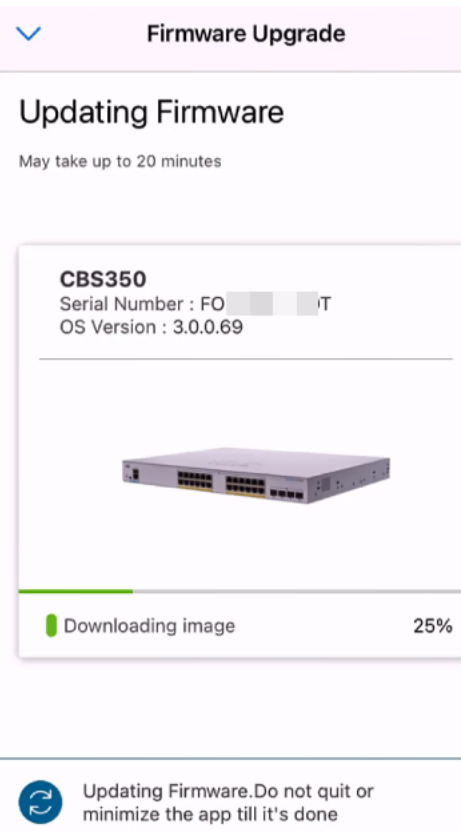

### Étape 9

Une fois le processus de mise à niveau terminé, une notification s'affiche. Cliquez sur Done.

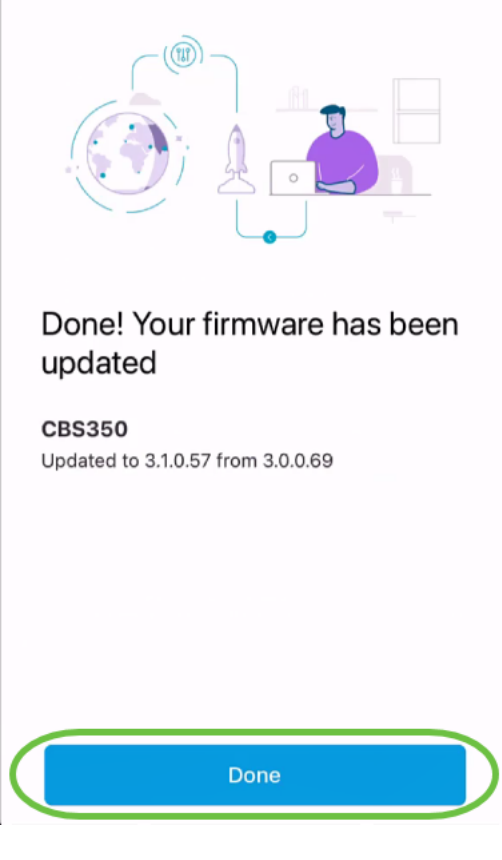

## **Conclusion**

C'est aussi simple et facile ! Bénéficiez de hautes performances de votre réseau avec tous les périphériques mis à jour sur le dernier micrologiciel à l'aide de l'application Cisco Business Mobile.

Vous recherchez d'autres articles sur l'application Cisco Business Mobile ? Ne regarde pas plus loin ! Cliquez sur l'une des balises ci-dessous pour accéder directement à cette rubrique. Bon appétit !

[Aperçu](https://www.cisco.com/c/fr_ca/support/docs/smb/cloud-and-systems-management/cisco-business-mobile-app/kmgmt-3025-cisco-business-mobile-app-overview.html) [Jour zéro](https://www.cisco.com/c/fr_ca/support/docs/smb/cloud-and-systems-management/cisco-business-mobile-app/kmgmt3001-Day-Zero-Config-Cisco-Business-Mobile-app.html) [Dépannage](https://www.cisco.com/c/fr_ca/support/docs/smb/cloud-and-systems-management/cisco-business-mobile-app/kmgmt-3003-troubleshooting-cisco-business-mobile-app.html) [Gestion des périphériques](https://www.cisco.com/c/fr_ca/support/docs/smb/cloud-and-systems-management/cisco-business-mobile-app/kmgmt3002-Device-Management-Cisco-Business-Mobile-app.html) [Page Aide](https://www.cisco.com/c/fr_ca/support/docs/smb/cloud-and-systems-management/cisco-business-mobile-app/kmgmt-3026-cisco-business-app-help-page.html) [Redémarrer un périphérique](https://www.cisco.com/c/fr_ca/support/docs/smb/cloud-and-systems-management/cisco-business-mobile-app/kmgmt-3023-reboot-device-cisco-business-mobile-app.html) [Journaux de débogage](https://www.cisco.com/c/fr_ca/support/docs/smb/cloud-and-systems-management/cisco-business-mobile-app/3024-debug-logs-cisco-business-mobile-app.html)